# Academic Printing

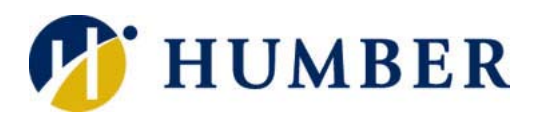

## **Quick Reference Guide**

#### **Introduction Locations**

Multifunction devices have been deployed throughout Humber to facilitate academic copy, print, and scan needs.

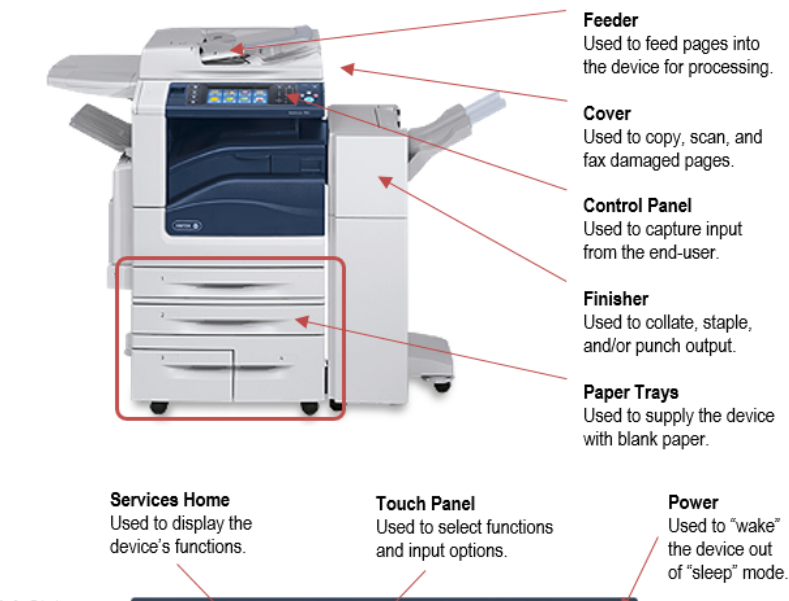

Job Status Used to manage print iobs sent to the device.

> Key Pad Used to capture numeric input from end-user.

Start Used to start the copy, scan, or fax operation.

Stop Used to stop an active print or copy job.

Clear All Used to clear

all input and

start over.

#### **Printing Costs**

Credits are charged based on the number of impressions (sides of a page) and the type of paper used. Charges are as follows:

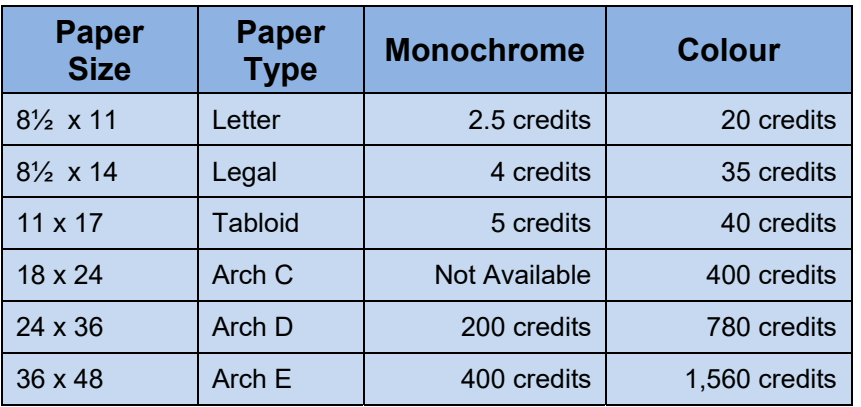

**Note:** Not all paper sizes or types of printing are available in all locations.

Multifunction devices are available to students in the following locations:

**Open Access Learning Spaces**  North: D160, H205, LX109, N205 Lakeshore: A240, FB102

**Other Locations**  Library, Lakeshore Commons, Orangeville (O204), Carrier (CAR100)

**NOTE:** Most computer labs have single-purpose printers.

#### **Print/Copy Credits**

Students are allocated 2,500 print credits at the start of every semester.

Credits may be used for printing and/ or copying (monochrome or colour).

Additional print/copy credits may be purchased online as needed.

#### **Purchasing Credits**

Credits can be purchased at… **myPrinting.humber.ca**

Acceptable payment methods include PayPal, credit card, or Visa Debit.

Purchased credits carry forward from one semester to another.

**IMPORTANT:** Purchased credits are non-refundable and non-transferable.

#### **Large-format Printing**

Large-format printing (plotting) is available through the Plotting Booth at North Campus (N222).

> **Monday to Thursday**  9:00 a.m. to 6:30 p.m.

**Fridays**  9:00 a.m. to 4:30 p.m.

**IMPORTANT:** One's semesterly print allocation may NOT be used for largeformat printing. Large-format printing only works off purchased print credits.

#### **Using the Multifunction Device Important Notes**

#### **Printing a Document**

- **1.** From the **File** menu of your application, select **Print**.
- **2.** In the **Print** dialog box:
	- a. Select the appropriate printer for monochrome or colour.
	- b. Set options for # pages, copies, 3-hole punch, stapling, etc.
	- c. Click **Print**. Your print job is sent to a print queue.
- **3.** Use the Pharos control panel to:
	- a. Tap the **Printing** button.
	- b. **Login** with your Humber username and password.
	- c. Select a print job. Drag the green bar to scroll the list.
		- Tap the **Print** button to print a job.
		- Tap the **Print All** button to print all jobs.
		- Tap the **Delete** button to delete a job.
- **4.** Tap the **Exit** button when you are done.

#### **Copying a Document**

- **1.** Use the Pharos control panel to:
	- a. Tap the **Copying** button.
	- b. **Login** with your username and password.
- **2.** On the Xerox control panel:
	- a. Press the **Services/Services Home** button.
	- b. Tap the **Copy** icon on the screen.
	- c. Choose settings (# copies, 1 or 2 sided, etc.).
	- d. Position document and press the green **Start** button.
- **3.** Tap **Exit** on Pharos control panel when you are done.

#### **Scanning a Document**

- **1.** Use the Xerox control panel to:
	- a. Press the **Services/Services Home** button.
	- b. Tap the **E-mail** icon on the screen.
	- c. Tap the **New Recipient** button.
	- d. Enter the recipient's email address on touchscreen.
	- e. Tap the **Add** button.
	- f. Tap the **Close** button.
- **2.** Tap the **E-mail Options** tab.
	- a. Tap the **File Format** button and specify file type.
	- b. Tap the **Save** button.
- **3.** Tap the **Advanced Settings** tab.
	- a. Tap the **Resolution** button and select the DPI value.
	- b. Tap the **Save** button.
- **4.** Position document and press the green **Start** button to scan.
- **5.** Press the yellow **Clear All** button when done.

#### **Printing**

- Jobs sent to monochrome devices will not print on the colour devices and vice versa.
- Print Jobs will remain on the print server for four hours or until printed, whichever comes first.

## **Copying/Scanning**

- For a single document, place original on glass (align to top left corner) and close the cover.
- For multiple documents, remove staples/clips and place originals face up in the feeder tray.

### **Pharos Control Panel**

#### Tap the touchscreen to activate it.

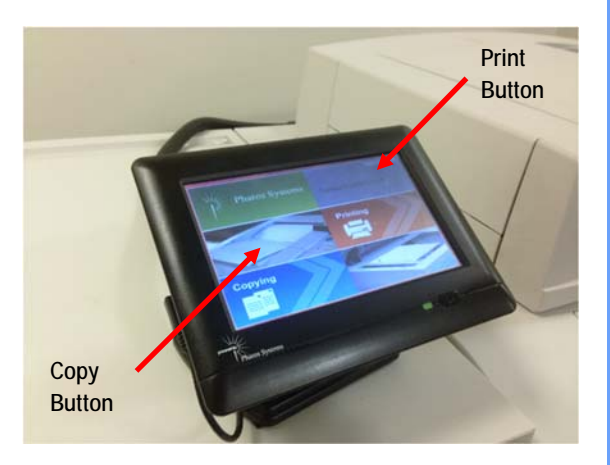

 **NOTE:** The touchscreen is extremely sensitive. For best results, key in data slowly and carefully. Consider using a stylus for improved accuracy.

**IMPORTANT:** You have about 90 seconds to execute the copy function before being automatically logged out. To restart the timer, tap anywhere on the display before it expires.

### **Help & Support**

Please contact the I.T. Support Centre if you experience printing or copying difficulties:

<sup>3</sup>416.675.6622X8888

**★** humber.ca/techtalk

 $\equiv$  SupportCentre@humber.ca

<sup>●</sup> A212 (Lakeshore) or NX2010 (North)

**Note:** Information Technology Services regularly checks academic copiers/printers to reload paper, clear jams, and replace toner.

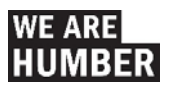